# **Transferring Zoom Recordings Between Courses or Semesters**

- Downloading Your Zoom Recording
- Uploading Your Zoom Recording to Panopto ٠
  - Navigating to Panopto in Canvas
- Uploading Video Files to Panopto
   Renaming Panopto Media
- Copying or Moving Panopto Media Between Courses
  - Copying Media in Panopto
  - Moving Media in Panopto

The following information details how to download an existing Zoom recording and upload it to your Panopto instance for a separate course or new semester. Currently, making use of Panopto is the best way to provide Zoom recordings across multiple courses or semesters.

#### (1) **Regarding FERPA**

Please review University guidelines regarding educational records before copying or transferring material between discrete courses or semesters.

# **Downloading Your Zoom Recording**

Due to restrictions in place to prevent students from directly downloading class recordings, Zoom cloud recordings must be downloaded from the Zoom web portal at https://utexas.zoom.us/.

#### To do so:

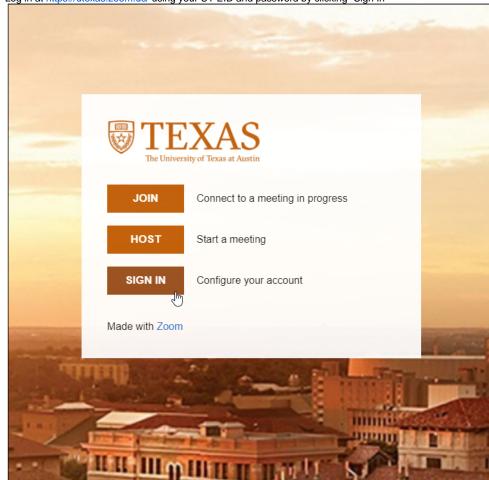

a. You may also be prompted to complete multi-factor authentication

#### 1. Log in at https://utexas.zoom.us/ using your UT EID and password by clicking "Sign In"

2. From the left-hand options, click "Recordings"

| TEXAS Zoom Support - U    | JT Supp |
|---------------------------|---------|
| Profile                   |         |
| Meetings                  |         |
| Webinars                  |         |
| Personal Audio Conference |         |
| Recordings                |         |
| Settings                  |         |
| Account Profile           |         |
| Reports                   |         |
|                           |         |

3. From the listed recordings, select your desired class session

| Clou | Id Recordings Local Recordings                                                                                                    |
|------|----------------------------------------------------------------------------------------------------|
| Fron | mm/dd/yyyy To 01/12/2021 All Status V                                                                                                    |
| Se   | arch by ID • Q Search Export                                                                                                    |
|      | Торіс                                                                                                    |
|      | the set of the fact that the second second second                                                                                                    |
|      | Fa2020 Course Meeting                                                                                                    |
|      | Second Second Seco |
|      | No. Annual Station                                                                                                    |
|      | half ( have "hereing development )                                                                                                    |
|      |                                                                                                    |

If you have very many Cloud Recordings, you can use the Search feature to more easily locate the desired recordings. You can search by:

- ID: the meeting ID
  - This ID is the same for all occurrences of a recurring meeting, which may help you locate a specific class session
- **Topic**: the name of the meeting
- Keyword: searches for the submitted text
- 4. From the recording information page, you have the option to download the recorded video, along with separate files for the audio and audio transcript, if you desire
- 5. To download the recorded video, hover over the "Shared screen with speaker view" item, then click the download icon to begin downloading the recording

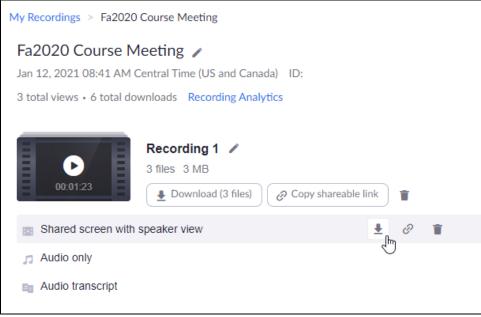

a. The time to download your recording will vary depending upon the length of the recording and the speed of your internet connection6. Once the download has completed, you'll be able to use the video file as you see fit.

### Uploading Your Zoom Recording to Panopto

Once you have a local copy of your Zoom recordings, you can easily upload them to Panopto. Once in Panopto, they can easily be copied or moved to new courses, in the same or different semesters, as you need.

#### Navigating to Panopto in Canvas

∕!\

Panopto folders are linked to each individual course, meaning your Panopto media will not appear directly on your Canvas homepage. The Panopto Video Dashboard can only be found within each individual course in Canvas.

The following steps detail how to access your Panopto recordings within your Canvas course. You can also view a video version of these instructions, provided by the School of Information.

1. <u>To begin, navigate to the Canvas course that you want to use Panopto with.</u>

| canvas                             | Dashboard                   |                                                          |
|------------------------------------|-----------------------------|----------------------------------------------------------|
| Account                            | Published Courses (3)       | )                                                        |
| CC<br>Dashboard                    | :                           | :                                                        |
| E<br>Courses                       |                             |                                                          |
| ිදු<br>Groups<br>Email<br>Calendar | LAITS New Employee Training | LAITS TOWER Tools Training<br>LAITS TOWER Tools Training |
|                                    | 다 ゆ 웹 밖                     |                                                          |

2. From the options on the left-hand side, click on "Panopto Video"

| Account<br>CC<br>Dashboard | Home<br>Announcements<br>Assignments<br>Discussions | Ø<br>Ø |
|----------------------------|-----------------------------------------------------|--------|
| Courses                    | Grades<br>People<br>Pages                           | ø      |
| 📰<br>Calendar              | Files                                               | Ø      |
| 員<br>Inbox                 | Syllabus<br>Outcomes                                | ø      |
| U<br>History               | Rubrics<br>Quizzes                                  | ø      |
| <b>⊖</b><br>Commons        | Modules                                             | ø      |
| ?<br>Help                  | Conferences<br>Collaborations                       |        |
| neip                       | Research Help                                       |        |
|                            | Attendance<br>New Analytics                         |        |
|                            | UT Canvas Apps                                      |        |
|                            | Zoom<br><u>Panopto Vide</u> മ്പ്പ                   |        |

3. You'll be taken to the Panopto Video Dashboard for this course, which will display any videos that were uploaded to this course by an instructor

| canvas          |              | > Sp202 | 1 Example Course Sandbox Course                                 |
|-----------------|--------------|---------|-----------------------------------------------------------------|
| Account         | Home         |         | Search in folder "Default Term - Sp2021 Q Create -              |
|                 | Announcement | s Ø     | Default Term - Sp2021 Example Course Sandhov Course             |
| Co<br>Dashboard | Assignments  | ø       | Default Term - Sp2021 Example Course Sandbox Course 🔹 👻         |
|                 | Discussions  |         | Sort by: Name Duration Date ▼                                   |
| Courses         | Grades       |         | Add folder                                                      |
| යුෂ             | People       |         | 3D Tour of the Femoral Triangle                                 |
| Groups          | Pages        | ø       | C 20 hours ago                                                  |
| Calendar        | Files        | Ø       | Video sourced from About Medicine, licensed under CC-BY-SA 4.0. |
| Ē               | Syllabus     |         | 3:41                                                            |
| Inbox           | Outcomes     | ø       |                                                                 |

#### Uploading Video Files to Panopto

1. To begin uploading video files to Panopto for your chosen course, click the "Create" button, then click "Upload Media"

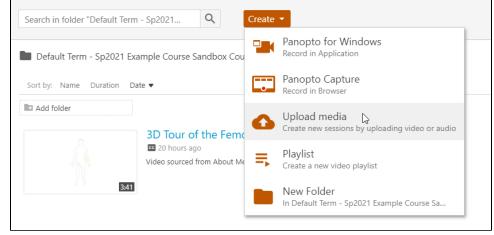

2. A new window will appear, prompting you to select or drag-and-drop your media

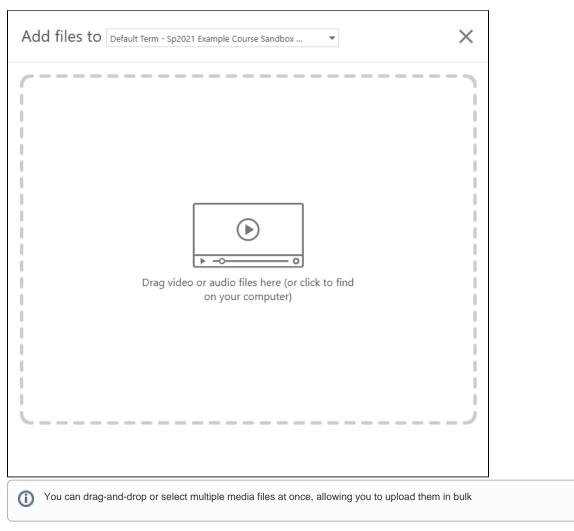

3. The media files will be uploaded, displaying their current status - whether they're still uploading or have completed

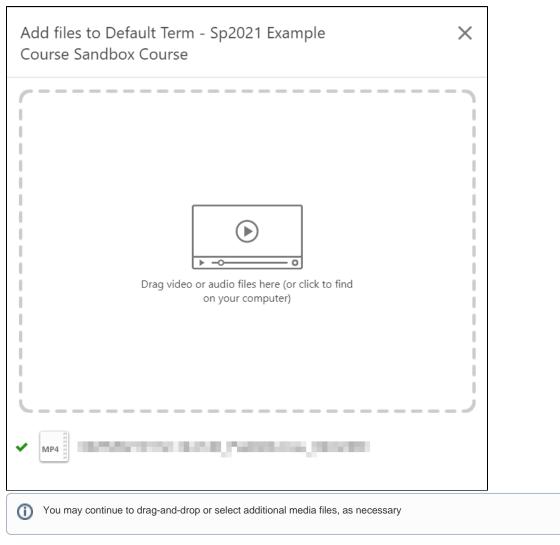

4. When you are finished uploading media files, click outside the pop-up window, or click the "X" icon to close the window

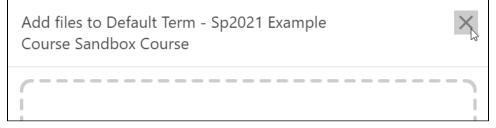

5. You'll be returned to your Panopto Video Dashboard, with the newly uploaded media listed, as shown

| Search in folder "Default Term | - Sp2021 Q Create -             |
|--------------------------------|---------------------------------|
|                                | ample Course Sandbox Course 🔹   |
| Add folder                     | ⊈ 42 minutes ago                |
| 3:41                           | 3D Tour of the Femoral Triangle |

# **Renaming Panopto Media**

If your uploaded media does not have the desired name when uploaded to Panopto, changing the name is straightforward. To rename a piece of media, you'll first need to navigate to your Panopto video dashboard, then perform the following steps:

1. Hover over the media you wish to rename, then click the "Settings" button

|    | Search in fo                       | lder "Default Terr  | n - Sp2021 Q Create ▼                                               |   |
|----|------------------------------------|---------------------|---------------------------------------------------------------------|---|
|    |                                    | •                   | xample Course Sandbox Course ▼                                      |   |
|    | Add folder                         | r                   |                                                                     |   |
|    |                                    | 1:23                | GMT20210112-144140_Fa2020-Cou_640x36                                | 0 |
| 2. | Jnder the "Sessi                   | on Information" hea | ading, click on the "Edit" button to the right of the media name    |   |
|    | ▶ GMT20                            | 210112-1441         | 40_Fa2020-Cou_640x360                                               | × |
|    | Overview                           | Session Information | n                                                                   | Â |
|    | Share                              | Name                | GMT20210112-144140_Fa2020-Cou_640x360 <u>Edit</u>                   |   |
|    | Outputs<br>Quiz Results<br>Streams | Folder              | اللي<br>Default Term - Sp2021 Example Course Sandbox Course<br>Edit |   |
|    | Clips                              | Tags                | + Tag                                                               |   |

| 3. | In the field that a      | ppears, enter in y  | our desired name for the media and click "Save" when you are fir | nished   |
|----|--------------------------|---------------------|------------------------------------------------------------------|----------|
|    | ► GMT20                  | 210112-144          | 140_Fa2020-Cou_640x360                                           | $\times$ |
|    | Overview                 | Session Informa     | tion                                                             | A        |
|    | Share                    | Name                | Lorem Ipsum Dolor Sit Amet                                       | - 1      |
|    | Outputs<br>Quiz Results  | 5.11                | Save Cancel                                                      | - 1      |
|    | Streams                  | Folder              | Default Term - Sp2021 Example Course Sandbox Course<br>Edit      | - 1      |
| 4. | Clips<br>The pop-up wind | ow will refresh. re | flecting the new media name                                      |          |
|    |                          | lpsum Dolor         |                                                                  | ×        |
|    | Overview                 | Session Informa     | tion                                                             | Î        |
|    | Share<br>Outputs         | Name                | Lorem Ipsum Dolor Sit Amet Edit                                  | - 1      |
|    | Quiz Results<br>Streams  | Folder              | Default Term - Sp2021 Example Course Sandbox Course<br>Edit      | - 1      |
|    | Clips                    | Tags                | (+Tag                                                            |          |
| 5. | Click the "X" icon       | in the upper-righ   | t or click outside of the pop-up window to close it              |          |
|    | ▶ Lorem                  | Ipsum Dolor         | Sit Amet                                                         | ×        |
|    | Overview                 | Session Informa     | tion                                                             | <b>^</b> |
|    | Share                    | Name                | Lorem Ipsum Dolor Sit Amet Edit                                  | - 1      |
|    | Outputs<br>Quiz Results  | Folder              | Default Term - Sp2021 Example Course Sandbox Course              | - 1      |
|    | Streams                  |                     | Edit                                                             | - 1      |
| c  | Clips                    | Tags                | (+Tag)                                                           |          |
| 0. |                          | een successfully i  | enamed                                                           |          |
|    | Search ir                | n folder "Defa      | ult Term - Sp2021 Q Create -                                     |          |
|    | Sort by:                 |                     | 2021 Example Course Sandbox Course 🔹 💌                           |          |
|    | Add fo                   | lder                |                                                                  |          |
|    | *                        |                     |                                                                  |          |
|    |                          |                     | Lorem Ipsum Dolor Sit Amet<br>2 hours ago                        |          |
|    |                          |                     | 1:23                                                             |          |

## Copying or Moving Panopto Media Between Courses

1

If you have media in Panopto that you wish to copy into multiple courses, or move from one course to another - perhaps when a semester begins - you can easily do so by following the steps below for each piece of media that you wish to move.

Please note, the following steps are performed in the Canvas integration of Panopto, and may appear slightly differently if you're using the Panopto website.

### Copying Media in Panopto

If you wish to copy your media, so that it remains in its original location while allowing you to freely manipulate or relocate the duplicate, follow the steps below:

1. Navigate to the Panopto Video dashboard for your course that contains the media you wish to copy

| 2. L | _ocate the media that you wish to copy                                                                               |
|------|----------------------------------------------------------------------------------------------------|
|      | Search in folder "Default Term - Panopt Q Create -                                                                   |
|      | Default Term - Panopto Test Instance 🔹                                                                               |
|      | Sort by: Name Duration Date 🔻                                                                                        |
|      | Default Term - Panopto Te                                                                                            |
|      | 3D Tour of the Femoral Triangle<br>12 minutes ago<br>Video sourced from About Medicine, licensed under CC-BY-SA 4.0. |
|      | 3:41                                                                                                    |
| 3.   | Hover over the media, then click "Settings"                                                                          |
|      | Search in folder "Default Term - Panopt Q Create -                                                                   |
|      | Default Term - Panopto Test Instance                                                                                 |
|      | Sort by: Name Duration Date 💌                                                                                        |
|      | Default Term - Panopto Te                                                                                            |
|      | 3D Tour of the Femoral Triangle<br>12 minutes ago<br>Video sourced from About Medicine, licensed under CC-BY-SA 4.0. |
|      | 341                                                                                                    |

4. A pop-up window will appear, providing details about the piece of media you selected.

| erview       | Session Information | n                    |                  |
|--------------|---------------------|----------------------|------------------|
| hare         | Name                | 3D Tour of the Femor | al Triangle Edit |
| outputs      | 5.11                |                      | 5                |
| Quiz Results | Folder              | Default Term - Panop | to Test Instance |
| Streams      | Tags                | + Tag                |                  |
| Clips        | 5                   |                      |                  |
| Search       | Preview image       |                      | Edit             |
| aptions      |                     |                      |                  |
| Vlanage      |                     |                      |                  |

5. From the left-hand options, select "Manage"

| ▶ 3D Tou                | ur of the Femor    | al Triangle            |                    | × |
|-------------------------|--------------------|------------------------|--------------------|---|
| Overview                | Session Informatio | n                      |                    |   |
| Share                   | Name               | 3D Tour of the Femoral | Triangle Edit      |   |
| Outputs<br>Quiz Results | Folder             | Default Term - Panopto | Test Instance Edit |   |
| Streams                 | Tags               | + Tag                  |                    |   |
| Clips<br>Search         | Preview image      |                        | Edit               |   |
| Captions                |                    |                        |                    |   |
| Manage<br>Log           | )                  |                        |                    |   |

- 6. From the "Manage" page, under the "Copy session" heading, you'll be able to choose a new name for your duplicated media or you may use the auto-generated name.
  7. Click "Copy" when you're satisfied with the name, and Panopto will begin copying the media within its original folder

| g | Existing session | Choose a folder or start typing to search                                                                                                    | -  |
|---|------------------|----------------------------------------------------------------------------------------------------|----|
|   |                  | Not selected                                                                                                    | Y  |
|   | Copy session     |                                                                                                    |    |
|   |                  |                                                                                                    |    |
|   | New session      | 3D Tour of the Femoral Triangle (copy)                                                                                                    |    |
|   | New session      | 3D Tour of the Femoral Triangle (copy)<br>The copied session will have the same owner as the original<br>session. The copied session will have the same availability settin<br>as the original session. The copied session will inherit viewer<br>permissions from its folder. | gs |

8. You should now see the original media as well as the newly-created copy in the original folder

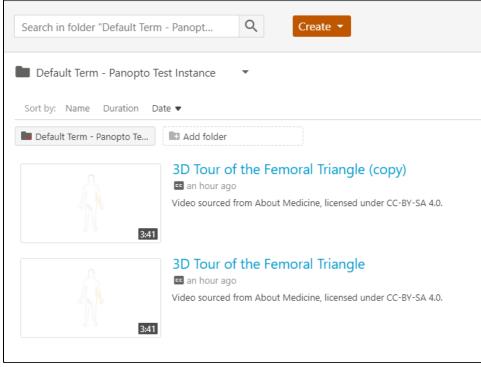

### Moving Media in Panopto

- 1. Navigate to the Panopto Video dashboard for your course that contains the media you're moving
- 2. Locate the media that you wish to move

| Search in folder "Default Term | n - Panopt Q Create -                                                                                                    |
|--------------------------------|----------------------------------------------------------------------------------------------------|
| Default Term - Panopto Te      | est Instance 🔹                                                                                                    |
| Default Term - Panopto Te      | Add folder                                                                                                    |
| 3:41                           | <b>3D Tour of the Femoral Triangle</b><br>12 minutes ago<br>Video sourced from About Medicine, licensed under CC-BY-SA 4.0. |

| 3. Hover over the media, then click "Settings | 3. | Hover ove | the media, | then click | "Settings |
|-----------------------------------------------|----|-----------|------------|------------|-----------|
|-----------------------------------------------|----|-----------|------------|------------|-----------|

| Search in folder "Default Te                     | rm - Panopt Q Create -                                                                                                    |
|--------------------------------------------------|----------------------------------------------------------------------------------------------------|
| Default Term - Panopto<br>Sort by: Name Duration | Test Instance  Test Instance                                                                                                    |
| Default Term - Panopto Te                        | Add folder                                                                                                    |
| A A A A A A A A A A A A A A A A A A A            | 3D Tour of the Femoral Triangle<br>12 minutes ago<br>Video sourced from About Medicine, licensed under CC-BY-SA 4.0.<br>Settings<br>Settings<br>Share Fedit II Stats Delete |
|                                                  |                                                                                                    |

4. A pop-up window will appear, providing details about the piece of media you selected

| Overview         | Session Information | n                                         |
|------------------|---------------------|-------------------------------------------|
| Share<br>Outputs | Name                | 3D Tour of the Femoral Triangle Edit      |
| Quiz Results     | Folder              | Default Term - Panopto Test Instance Edit |
| Streams          | Tags                | + Tag                                     |
| Clips<br>Search  | Preview image       | Edit                                      |
| Captions         |                     |                                           |
| Manage           |                     |                                           |
| Log              |                     |                                           |

| Overview     | Session Informatio | n                      |                    |  |
|--------------|--------------------|------------------------|--------------------|--|
| Share        | Name               | 3D Tour of the Femoral | Triangle Edit      |  |
| Outputs      | Folder             |                        | 5                  |  |
| Quiz Results | Folder             | Default Term - Panopto | Test Instance Edit |  |
| Streams      | Tags               | (+ Tag                 | -                  |  |
| Clips        | Preview image      |                        | Edit               |  |
| Search       | rienen inidge      |                        | Larc               |  |
| Captions     |                    |                        |                    |  |
| Manage       |                    |                        |                    |  |
| Log          |                    |                        |                    |  |

- A drop-down box will appear, listing folders that you have access to within Panopto

   This list may not immediately display *all* of the folders you have access to

   Begin typing the name of the folder or course into which you would like to move the media

8. When the desired folder or course is appears in the drop-down box, click on it to select it

| Overview                                                                                                    | Session Information                       |                                                                                               |                                          |   |
|----------------------------------------------------------------------------------------------------|-------------------------------------------|-----------------------------------------------------------------------------------------------|------------------------------------------|---|
| Share<br>Outputs                                                                                                    | Name                                      | 3D Tour of the Femora                                                                         | l Triangle Edit                          |   |
| Quiz Results                                                                                                    | Folder                                    | Sp2021                                                                                        | <b>~</b>                                 |   |
| Streams<br>Clips                                                                                                    | _                                         |                                                                                               | Example Course Sandbox Course            |   |
| Search                                                                                                    | Tags                                      | (+Tag)                                                                                        |                                          |   |
| Captions<br>Manage<br>Log                                                                                                    | Preview image                             |                                                                                               | Edit                                     |   |
|                                                                                                    | link to save your cha<br>ur of the Femora | nges and move the me<br>al Triangle                                                           | dia                                      | > |
| Overview                                                                                                    | Session Information                       | 1                                                                                             |                                          |   |
|                                                                                                    |                                           |                                                                                               |                                          |   |
| Share                                                                                                    | Name                                      | 3D Tour of the Femora                                                                         | Triangle Edit                            |   |
| Share<br>Outputs<br>Quiz Results                                                                                                  | Name<br>Folder                            |                                                                                               | Triangle Edit mple Course Sandbox Course |   |
| Outputs<br>Quiz Results<br>Streams                                                                                                |                                           |                                                                                               | -                                        |   |
| Outputs<br>Quiz Results<br>Streams<br>Clips                                                                                       |                                           | Default Term - Sp2021 Exar                                                                    | -                                        |   |
| Outputs<br>Quiz Results<br>Streams                                                                                                | Folder                                    | Default Term - Sp2021 Exar<br>Save Cancel                                                     | -                                        |   |
| Outputs<br>Quiz Results<br>Streams<br>Clips<br>Search                                                                             | Folder<br>Tags                            | Default Term - Sp2021 Exar<br>Save Cancel                                                     | nple Course Sandbox Course 💌             |   |
| Outputs<br>Quiz Results<br>Streams<br>Clips<br>Search<br>Captions<br>Manage<br>Log                                                | Folder<br>Tags<br>Preview image           | Default Term - Sp2021 Exar<br>Save Cancel                                                     | nple Course Sandbox Course               |   |
| Outputs<br>Quiz Results<br>Streams<br>Clips<br>Search<br>Captions<br>Manage<br>Log                                                | Folder<br>Tags<br>Preview image           | Default Term - Sp2021 Exam<br>Save Cancel<br>+ Tag                                            | nple Course Sandbox Course               |   |
| Outputs<br>Quiz Results<br>Streams<br>Clips<br>Search<br>Captions<br>Manage<br>Log<br>The folder name<br>Image 3D Tou<br>Overview | Folder<br>Tags<br>Preview image           | Default Term - Sp2021 Exam<br>Save Cancel<br>+ Tag<br>effect the new folder or<br>al Triangle | nple Course Sandbox Course               | > |
| Outputs<br>Quiz Results<br>Streams<br>Clips<br>Search<br>Captions<br>Manage<br>Log<br>The folder name<br>Image 3D Tou             | Folder<br>Tags<br>Preview image           | Default Term - Sp2021 Exam<br>Save Cancel<br>+ Tag<br>effect the new folder or<br>al Triangle | Edit<br>course location                  | > |

+ Tag

Edit

Tags

Preview image

Clips

Search

Captions Manage Log